# Note aux utilisateurs MIDAC

# Pour la soumission de Demande d'Eligibilité au PAD (Direction Générale des Douanes)

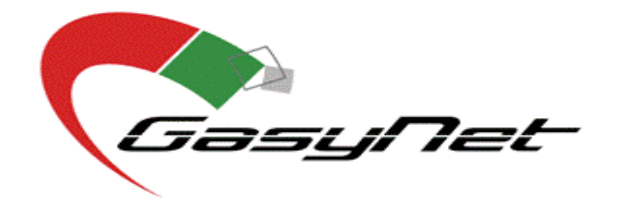

**Version 1.1** Copyright **2016 by GasyNet** Tous droits réservés

# **Feuille de modification**

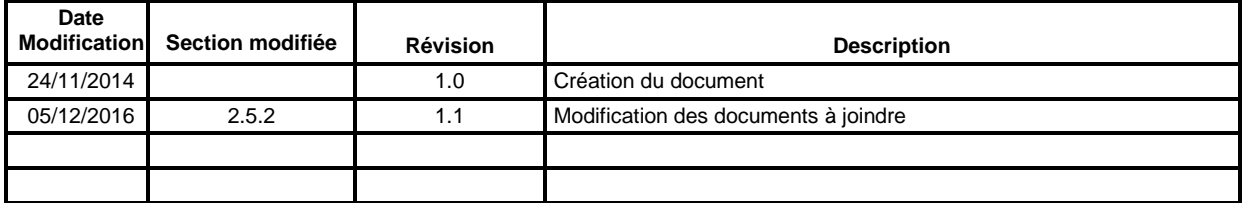

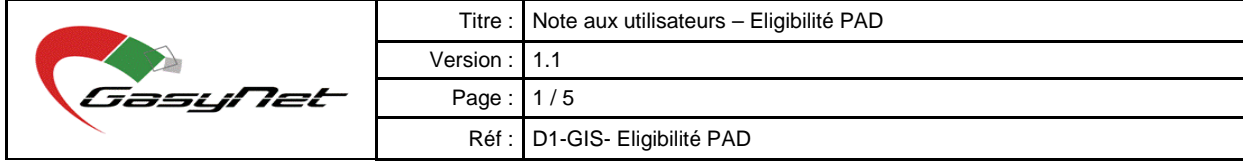

# **Sommaire**

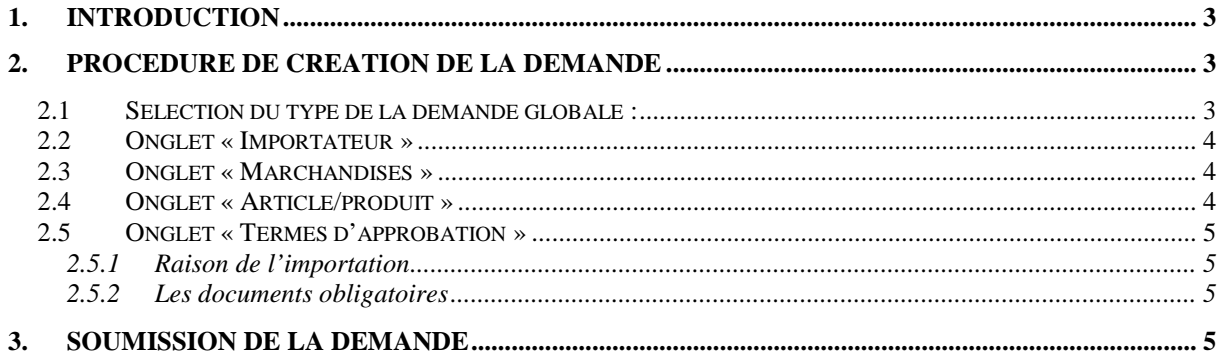

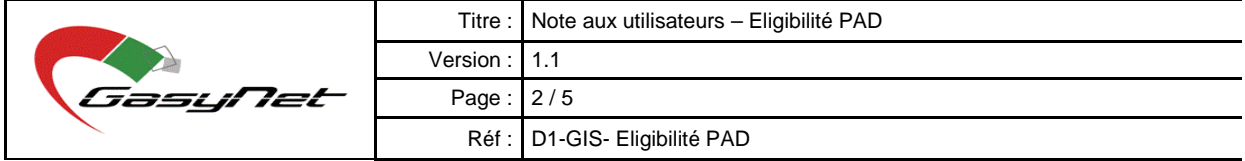

#### <span id="page-3-0"></span>**1. INTRODUCTION**

Les conditions pour le bénéfice de la procédure accélérée de dédouanement (PAD) sont définies suivant les dispositions de la décision n°19/MFB/SG/DGD du 7 novembre 2016. La demande d'éligibilité se fera via le module MIDAC.

La PAD permet à l'opérateur d'enlever ses marchandises à l'importation immédiatement après le dépôt de sa déclaration (circuit vert). Toutefois, ce dernier reste soumis au contrôle a posteriori.

La PAD ne peut être utilisée que pour les entreprises de droit commun effectuant une importation directe.

Une fois l'entreprise déclarée éligible, cette dernière devra signer un contrat de performance la liant à l'administration douanière. Elle sera évaluée mensuellement et les résultats de ces évaluations détermineront si elle peut continuer à bénéficier de la PAD ou non.

Ce guide vous aidera dans la soumission de votre demande d'éligibilité.

## <span id="page-3-1"></span>**2. PROCEDURE DE CREATION DE LA DEMANDE**

#### <span id="page-3-2"></span>2.1 **Sélection du type de la demande globale :**

Cliquer sur « **Nouvelle demande globale** » dans la page d'accueil pour la création d'une nouvelle demande.

Ensuite, sélectionner le type de demande comme ci-dessous, et renseigner dans la mesure du possible le numéro du BSC et cliquer sur « envoyer/soumettre » :

- Quel MIDAC : DGD Direction Générale des Douanes
- Quel est l'eDoc : PAD Procédure accélérée de dédouanement
- Quel est le processus : EPAD Demande d'éligibilité PAD

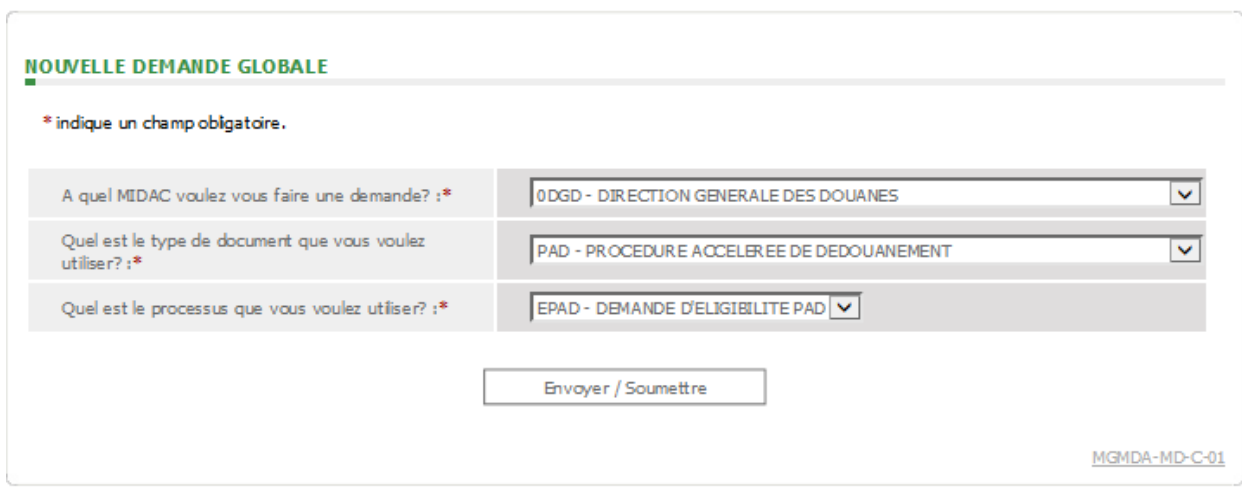

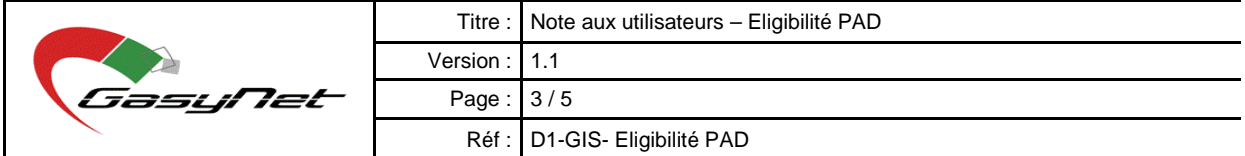

# <span id="page-4-0"></span>2.2 **Onglet « Importateur »**

Dans cet onglet, vous devez sélectionner, en cliquant sur le « ? », les informations sur l'entreprise qui souhaite bénéficier des avantages du PAD

#### <span id="page-4-1"></span>2.3 **Onglet « Marchandises »**

Dans cet onglet, vous devez renseigner les informations sur les champs obligatoires de la manière suivante :

- FOB en devise étrangère : estimation en valeur des importations qui seront réalisées en une année dans la devise la plus fréquemment utilisée
- Incoterms : toujours choisir « Franco à Bord »

#### <span id="page-4-2"></span>2.4 **Onglet « Article/produit »**

Un seul article devra être ajouté suivant les règles suivantes :

- **1- Description :** Saisir « Demande d'éligibilité de PAD »
- **2- Code SH :** Cliquer sur « ? » et saisir 980700 Marchandises en transit
- **3- Quantité de l'article** : De convention, toujours saisir la valeur « 1 »
- **4- Unités de quantité :** De convention, toujours sélectionner « Unité Internationale »
- **5- Type de Colis :** De convention, toujours sélectionner « Paquet »
- **6- Quantité du colis :** De convention, toujours saisir la valeur « 1 »
- **7- Prix total en devise étrangère :** Valeur saisie dans le champ « FOB en devise étrangère » de l'onglet « Marchandises »
- **8- Pays d'origine / Pays de provenance :** Sélectionner « MG Madagascar »
- **9- Poids net de l'article :** Mettre « 0 KGM »

**10- Poids brut de l'article :** Mettre « 0 KGM »

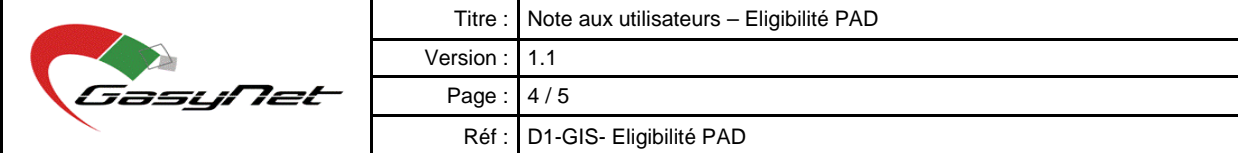

# <span id="page-5-1"></span><span id="page-5-0"></span>2.5 **Onglet « Termes d'approbation »**

## *2.5.1 Raison de l'importation*

<span id="page-5-2"></span>Le champ Raison de l'importation sera renseigné par « Demande d'éligibilité PAD »

#### *2.5.2 Les documents obligatoires*

Les documents à attacher obligatoirement à la demande sont les suivants :

- o Attestation de situation contentieuse délivrée par le SAJC
- o Disposition d'un crédit d'enlèvement (délivré par le Trésor Public) et disposition d'un crédit PGN (délivré par GasyNet)
	- o Soit au nom de l'opérateur
	- o Soit au nom de son transitaire usuel
	- o Soit une attestation de la banque attestant que l'opérateur a souscrit au service de paiement électronique via TradeNet
- o Attestation d'utilisation d'un système satisfaisant de tenue des documents commerciaux et de la comptabilité / une attestation du commissaire aux comptes ;
- o Attestation de solvabilité bancaire (pour toutes les banques) ;
- o Dernier états financiers certifiés auprès de la Direction Générale des Impôts ou auprès du Centre Fiscal de rattachement (compte de bilan et compte de résultats) ;
- o Balance des comptes correspondante aux états financiers ;
- o Formulaire de candidature (formulaire fourni);
- o Manifestation de volonté du groupement professionnel (lettre d'appui) ;
- o Annexe 1 : Liste des types de marchandises importés dans le cadre l'activité de l'opérateur
- o Annexe 2 : Liste des magasins d'entreposage des marchandises importées

Le contrat de performance devra être joint à la demande dès que ce dernier sera signé par les 2 parties.

# <span id="page-5-3"></span>**3. SOUMISSION DE LA DEMANDE**

L'onglet « Confirmation » résume toutes les informations saisies dans les différents onglets de la demande. En cliquant sur « Envoyer/Soumettre » votre demande sera automatiquement redirigée vers la recevabilité de la recette pour traitement. Votre demande sera envoyée au service compétent dès que la page de confirmation apparaîtra.

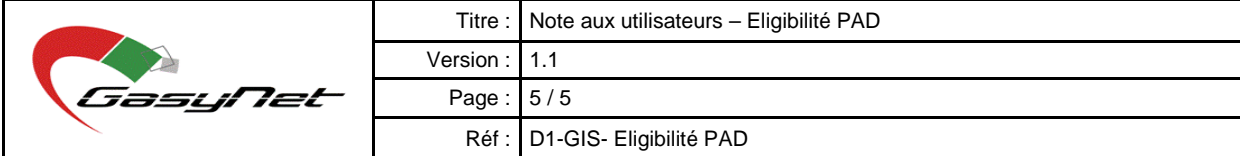